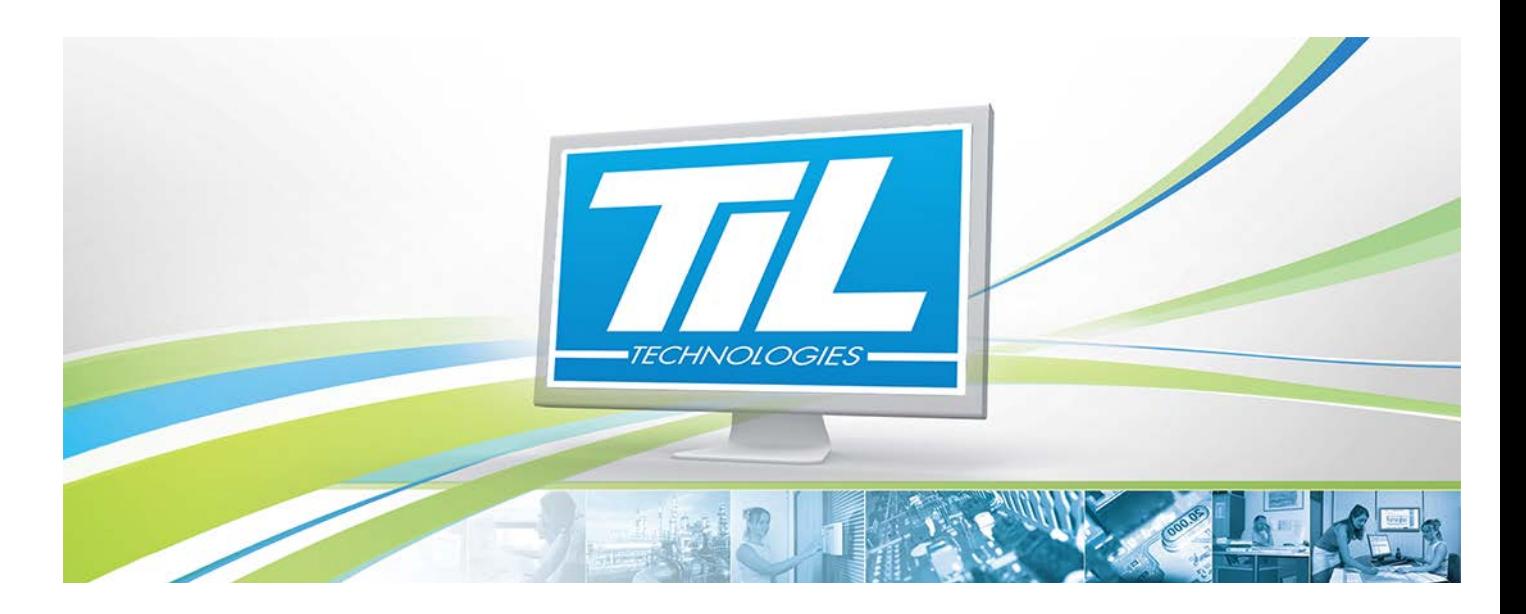

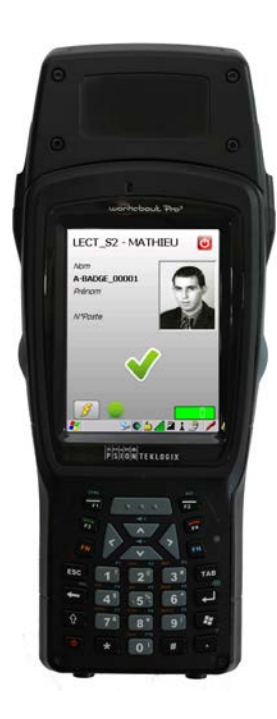

# **MICRO-SESAME 3.0XX**

VERSION 1.8 du 9 septembre 2014

**Terminal MOBILIS - Installation & Paramétrage**

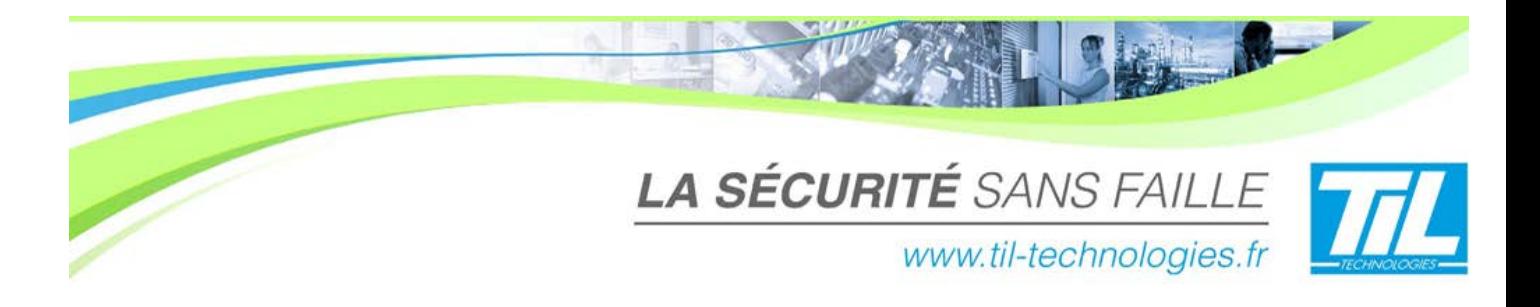

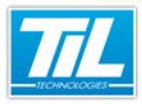

/ **Avertissement**

## **Avertissement**

#### **Réserve de propriété**

Les informations présentes dans ce manuel sont susceptibles d'être modifiées sans avertissement.

Les informations citées dans ce document à titre d'exemples, ne peuvent en aucun cas engager la responsabilité de TIL TECHNOLOGIES. Les sociétés, noms et données utilisées dans les exemples sont fictifs, sauf notification contraire.

Toutes les marques citées sont des marques déposées par leur propriétaire respectif.

Aucune partie de ce document ne peut être ni altérée, ni reproduite ou transmise sous quelque forme et quelque moyen que ce soit sans l'autorisation expresse de TIL TECHNOLOGIES.

#### **Date Indice Modifications Auteur** 30 nov. 2010 0.1 Création du document P.E.W. 20 déc. 2010 0.2 Correction du document suite à remarques MV, CC P.E.W. 21 déc. 2010 1.0 Publication du document P.E.W. 23 déc. 2010 1.1 Correction du document suite à remarques GLF P.E.W. 17 nov. 2011 | 1.2 | Modifications des fenêtres Pdamanger + l'ajout de config WiFi | A.EN 21 mai 2012 | 1.3 | Ajout de l'application Contrôle de badge (paramétrage MS & PDA) A.EN 05 fév. 2013 | 1.4 | Ajout du choix de lecteur DESFIRE sécurisé et LEGIC pour Airbus - **Version avant correction** - A.EN 21 juin 2013 1.5 Mise à jour des chapitres "Créer la ligne et le module", "Utiliser PdaManager" et "Premier démarrage de l'application" - Ajout du chapitre "FAQ" V. GA 31 oct. 2013 1.6 Mise à jour des FAQ. C.SO 03 juillet 2014 1.7 Mantis 5245 - corrections mineures C.SO 09 septembre 2014 1.8 Notes V.GA - corrections mineures C:SO

#### **Suivi et mise à jour du document**

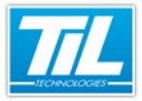

**COLOR** 

**TERMINAL MOBILIS - INSTALLATION & PARAMÉTRAGE**

5

G. R

## **SOMMAIRE**

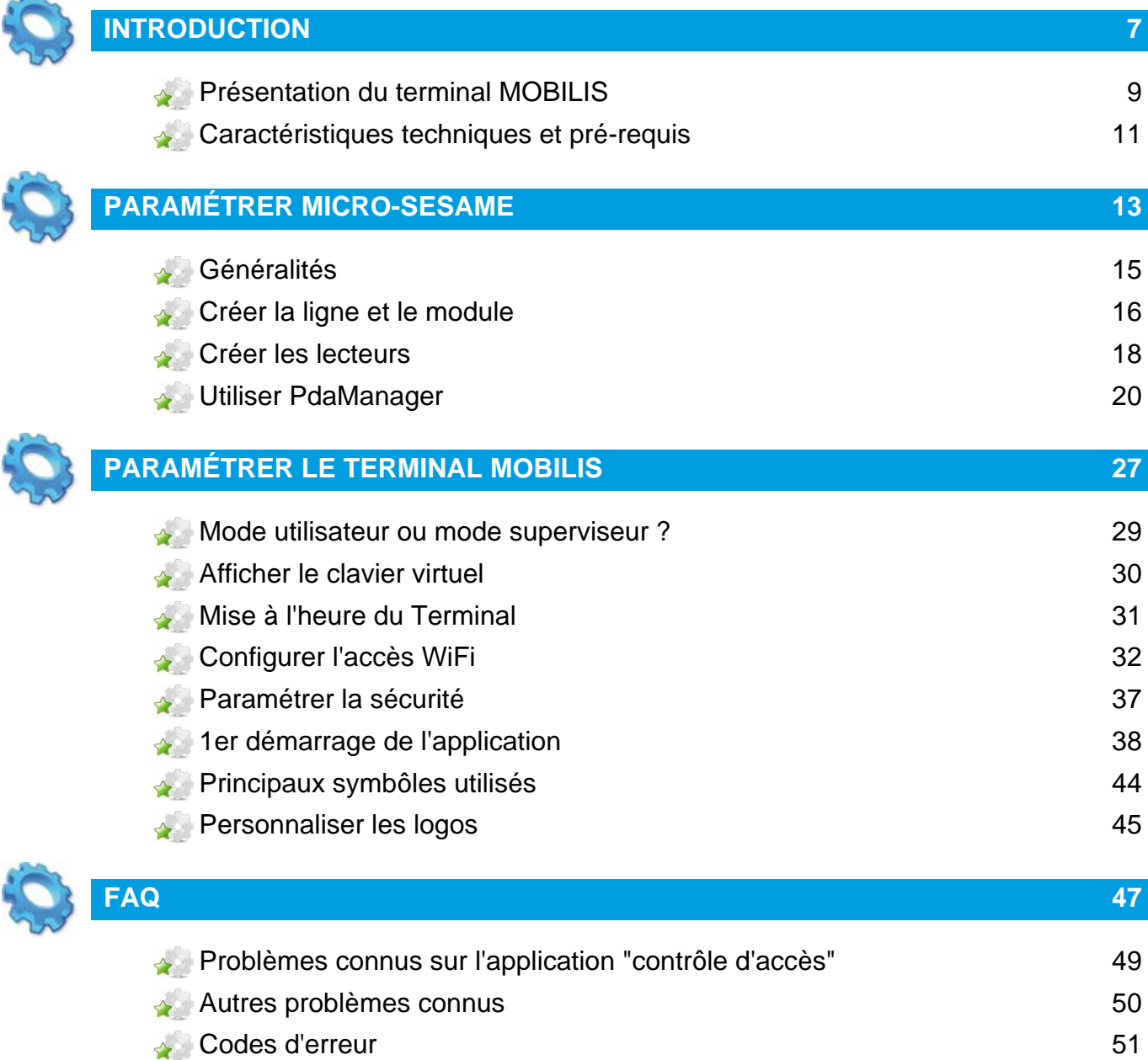

<span id="page-6-0"></span>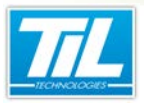

**Introduction** 

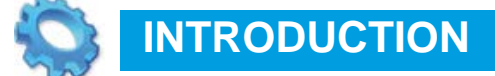

Présentation du terminal MOBILIS

Caractéristiques techniques et pré-requis

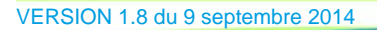

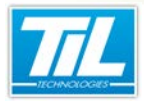

Introduction / **Présentation du terminal MOBILIS**

## **Présentation du terminal MOBILIS**

<span id="page-8-0"></span>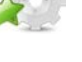

#### **Présentation du lecteur**

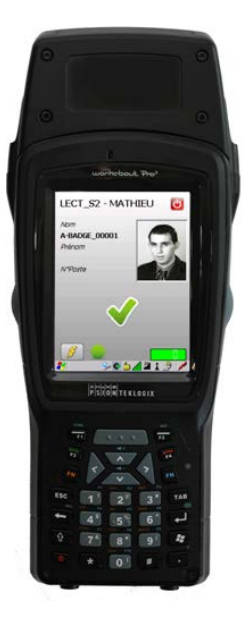

Le terminal sans fil **MOBILIS** est un lecteur de contrôle d'accès portatif. Équipé d'un lecteur de badges 125 kHz ou 13,56 MHz (suivant version), il communique avec le superviseur MICRO-SESAME par WiFi ou à l'aide de son socle de rechargement.

Comme une UTL, MOBILIS embarque en mémoire les informations des fiches badges et les autorisations d'accès. En cas de rupture de la couverture WiFi, MOBILIS peut ainsi fonctionner en mode autonome.

Comme n'importe quel lecteur de contrôle d'accès, MOBILIS permet toutes les fonctions d'un système centralisé : gestion de l'anti-retour (anti pass-back), gestion de zones et du P.O.I. (Plan d'Opération Interne)...

## **Applications courantes**

Les applications du terminal MOBILIS sont nombreuses, par exemple :

- MOBILIS peut contrôler les entrées et sorties sur les sites temporaires comme les chantiers, sur lesquels aucun lecteur fixe n'est installé.
- MOBILIS permet de contrôler les badges (habilitations, accès, informations associées,...).
- En cas de déclenchement d'un P.O.I., MOBILIS peut devenir un point de rassemblement. Le comptage des personnes rapatriées en zone sécurisée est alors réalisé sur les postes clients Micro-**SESAME**

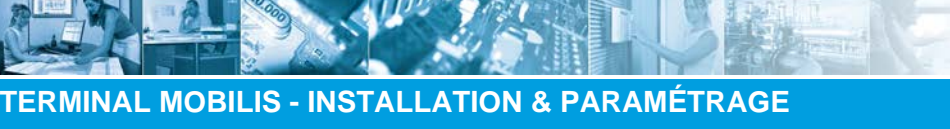

#### Introduction / **Présentation du terminal MOBILIS**

## **Schéma de principe**

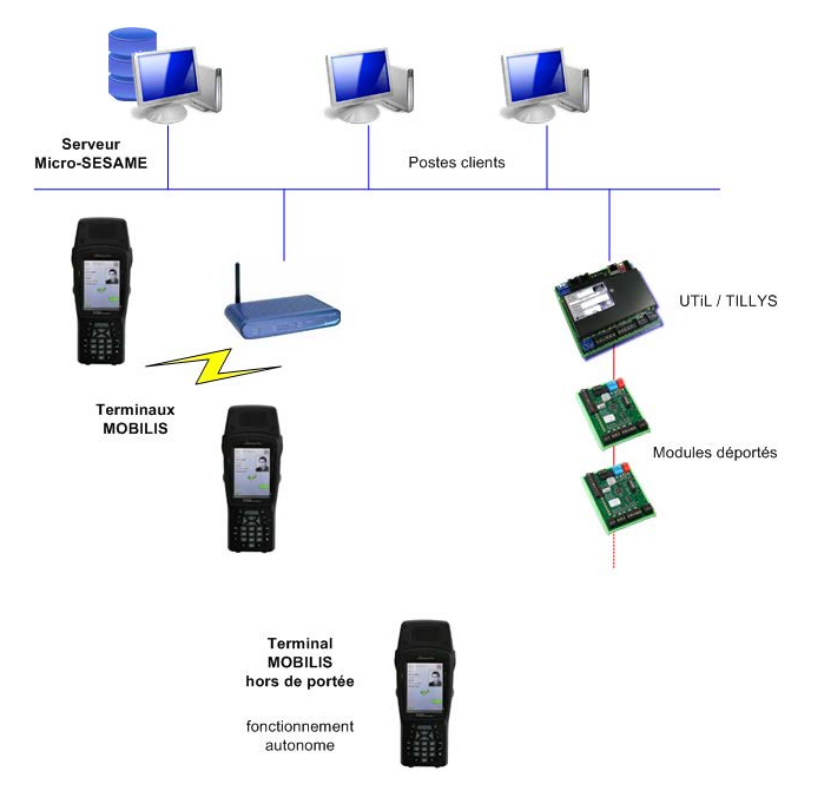

Ce schéma présente le MOBILIS dans un environnement MICRO-SESAME. Les terminaux sont reliés au réseau IP (comme une UTL) à travers un point d'accès WiFi, ou par le socle de rechargement. Le terminal hors de portée continue à fonctionner en mode autonome.

#### **Objectifs du document**  $\rightarrow$

Ce document a pour objectifs :

- de montrer comment paramétrer MICRO-SESAME pour communiquer avec le terminal,
- et de détailler le paramétrage à effectuer sur le terminal MOBILIS.

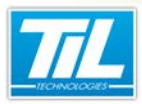

Introduction / **Caractéristiques techniques et pré-requis**

## <span id="page-10-0"></span>**Caractéristiques techniques et pré-requis**

#### **Caractéristiques matérielles du terminal**

#### PDA PSION sous Microsoft Windows CE 5

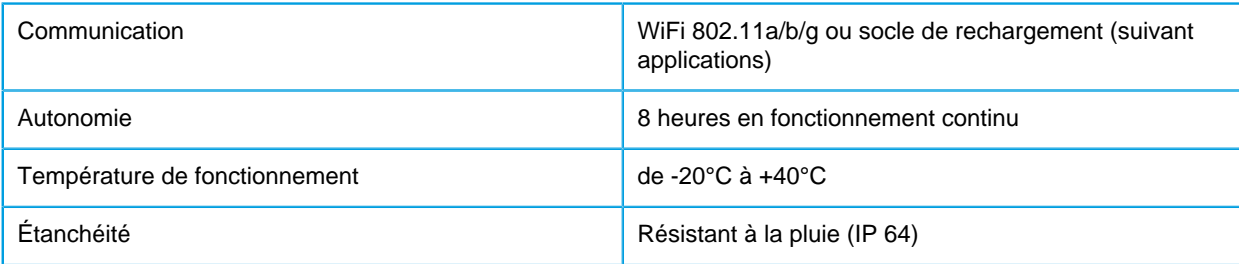

## **Caractéristiques logicielles**

Les caractéristiques techniques correspondent à celles d'un **UTiL v2** à 16 têtes, soit notamment :

- Nombre de badges maximal : 19 000,
- Nombre d'évènements maximal : 4 000.

## **Pré-requis**

#### **MICRO-SESAME doit être installé et configuré en version 2.952 ou supérieure.**

Le logiciel de contrôle d'accès ou/et de contrôle des badges est/sont installé(s) (non configuré) sur le terminal MOBILIS.

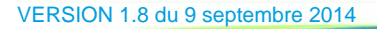

<span id="page-12-0"></span>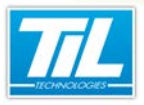

Paramétrer MICRO-SESAME

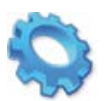

# **PARAMÉTRER MICRO-SESAME**

- Généralités
- Créer la ligne et le module
- Créer les lecteurs
- **Utiliser PdaManager**

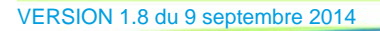

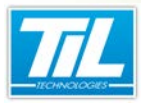

Paramétrer MICRO-SESAME / **Généralités**

<span id="page-14-0"></span>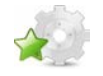

## **Généralités**

#### **Introduction**

Le paramétrage depuis MICRO-SESAME est nécessaire pour assurer le bon fonctionnement du/des PDA. Cette opération permet d'établir une communication entre MICRO-SESAME et le/les PDA afin de synchroniser l'ensemble des bases de données.

Pour ce faire, il est nécessaire de :

- 1. créer une ligne assurant la connexion avec un ou plusieurs modules,
- 2. déclarer un module permettant de communiquer avec le/les PDA,
- 3. assigner un ou plusieurs lecteurs à ce module.

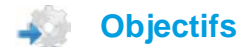

Cette partie a pour but de décrire :

- comment déclarer une ligne et un module,
- comment créer un lecteur,
- l'utilisation du logiciel PdaManager.

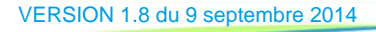

Paramétrer MICRO-SESAME / **Créer la ligne et le module**

<span id="page-15-0"></span>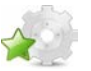

## **Créer la ligne et le module**

#### **Créer la ligne**

Le terminal MOBILIS est vu comme un module UTiL par MICRO-SESAME.

La Gestion des lignes est accessible par les boutons "**Paramétrage**", "**Matériels**" puis "**Lignes**" du menu MICRO-SESAME.

Si une ligne de protocole "**UTiL sur IP**" est déjà déclarée, **il n'est pas nécessaire d'en recréer une autre**.

Si cette ligne n'existe pas, la créer avec les informations ci-dessous :

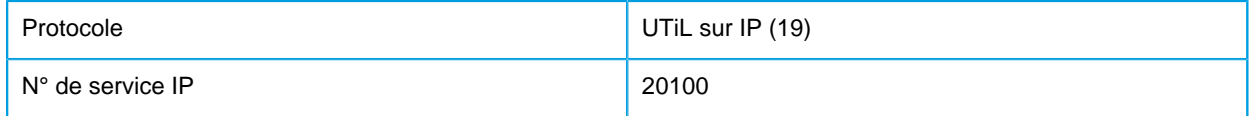

Pour plus d'informations sur la création de lignes de communication, se référer au manuel Installateur Contrôle d'Accès de MICRO-SESAME (MS30\_Man\_installateur\_CtrlAcces.pdf).

#### **Déclarer le module**

Il est nécessaire de déclarer un nouveau module correspondant au terminal MOBILIS dans MICRO-SESAME.

La Gestion des Modules est accessible par les boutons "**Paramétrage**", "**Matériels**" puis "**Modules**" du menu MICRO-SESAME.

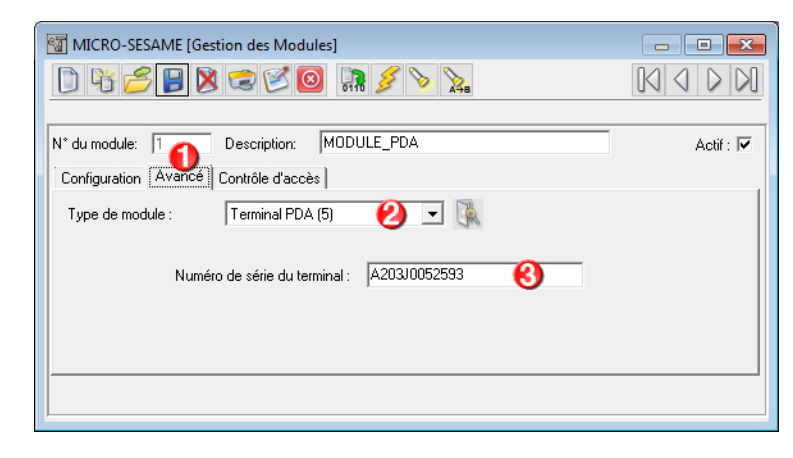

Veuillez suivre les étapes suivantes pour créer un module de type MOBILIS :

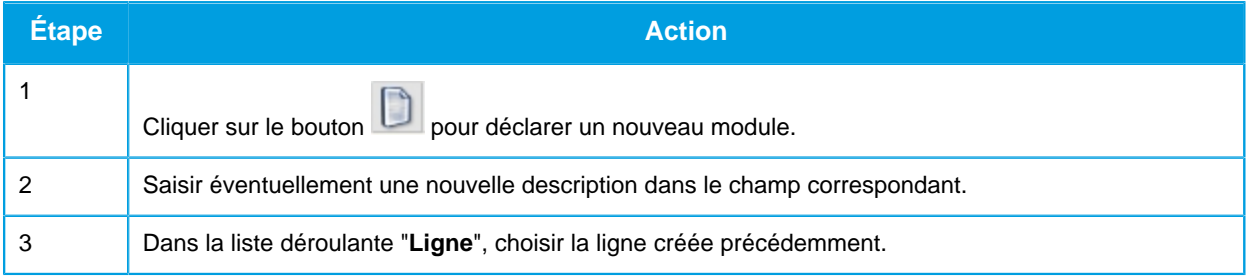

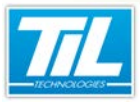

#### Paramétrer MICRO-SESAME / **Créer la ligne et le module**

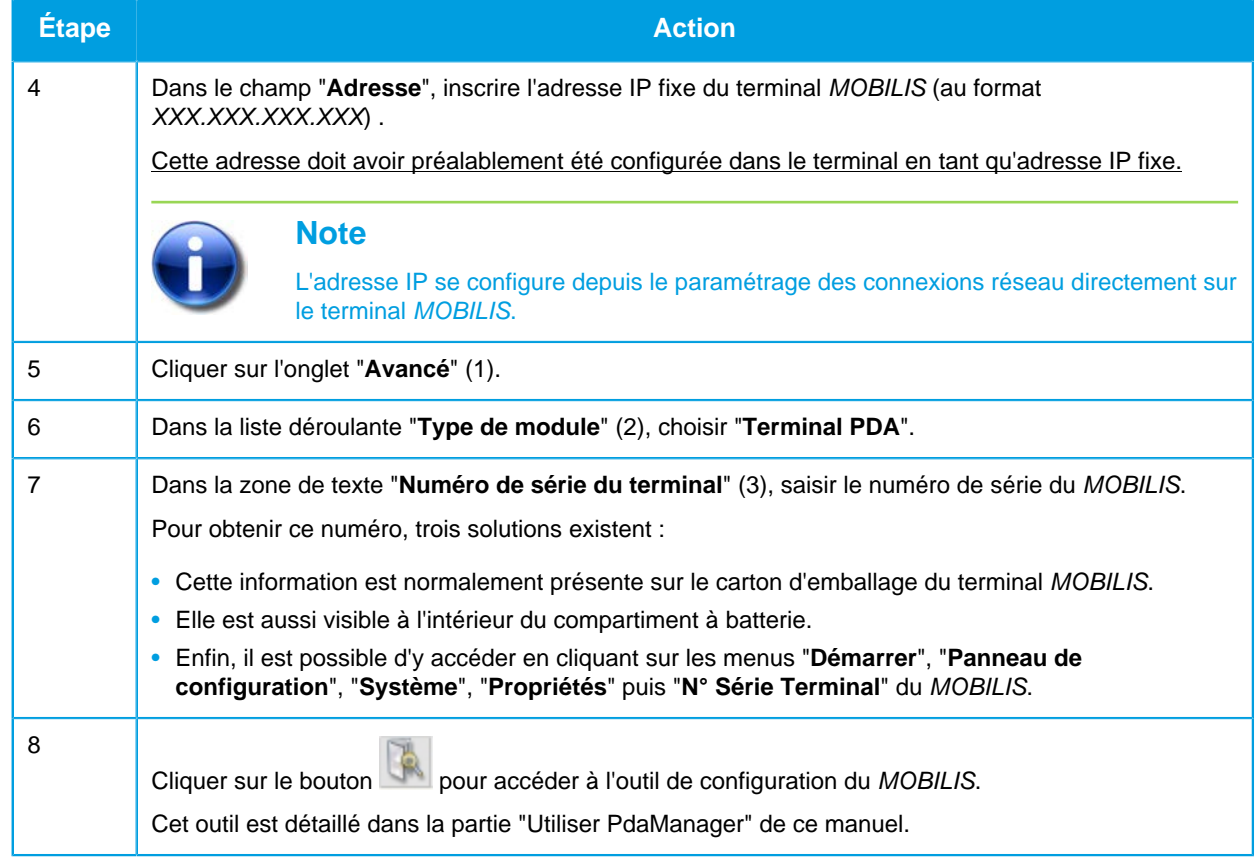

Pour plus d'informations sur la création de lignes de communication, se référer au manuel Installateur Contrôle d'Accès de MICRO-SESAME (MS30\_Man\_installateur\_CtrlAcces.pdf).

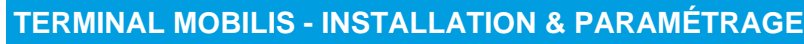

Paramétrer MICRO-SESAME / **Créer les lecteurs**

<span id="page-17-0"></span>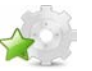

#### **Créer les lecteurs**

#### **Introduction**

La Gestion des Lecteurs est accessible par les boutons "**Paramétrage**", "**Matériels**" puis "**Lecteurs**" du menu Micro-Sésame.

Un terminal MOBILIS étant considéré comme un UTiL, **il est possible de créer 16 lecteurs associés à ce terminal**.

Lors de l'utilisation du terminal, l'utilisateur fera alors le choix de simuler tel ou tel lecteur. L'intérêt est par exemple de pouvoir réaliser l'entrée puis la sortie d'un site avec le même terminal.

Créer autant de lecteurs que nécessaire **en les assignant au terminal MOBILIS** (liste déroulante "**Module**").

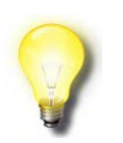

#### **Astuce**

Il est possible de créer jusqu'à 6 regroupements géographiques, et 6 lecteurs PAR regroupement géographique.

La notion de regroupement géographique est détaillée dans la partie "Paramétrer le terminal MOBILIS" de ce manuel.

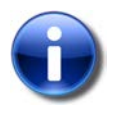

#### **Note**

Ne pas oublier d'attribuer au moins un badge à chaque lecteur, afin de tester le bon fonctionnement du système.

Pour plus d'informations sur la création de lecteurs, se référer au manuel Installateur Contrôle d'Accès de Micro-Sésame (MS30\_installateur\_CtrlAcces.pdf).

## **Créer un lecteur**

Pour créer un lecteur, il faut :

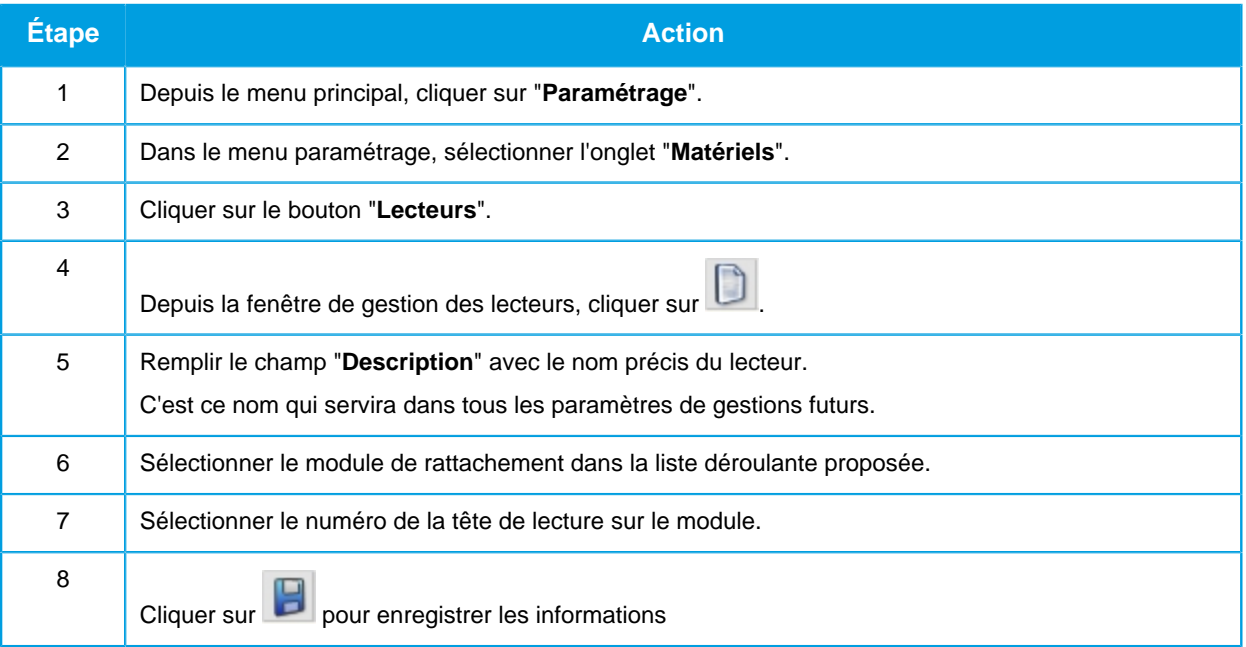

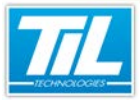

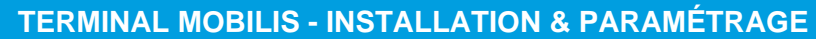

#### Paramétrer MICRO-SESAME / **Créer les lecteurs**

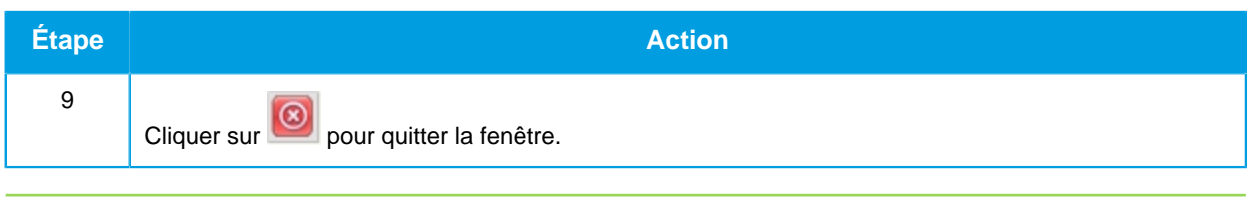

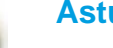

**Astuce**

D'autres champs peuvent être disponibles en fonction du contexte et de l'avancement de la programmation.

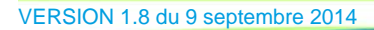

Paramétrer MICRO-SESAME / **Utiliser PdaManager**

<span id="page-19-0"></span>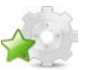

#### **Utiliser PdaManager**

#### **Accéder à PdaManager**

L'accès à PdaManager se fait par un clic sur le bouton de la fenêtre Gestion des modules, comme décrit dans la partie "Créer la ligne et le module" de ce manuel.

#### **Paramètres généraux**

Les paramètres généraux permettent d'établir une communication entre le PDA et le serveur Micro-Sésame. Cette communication permet de synchroniser les différentes bases de données au serveur.

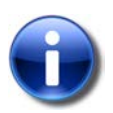

#### **Remarque**

Ces paramètres sont identiques pour tous les terminaux MOBILIS.

Les réglages effectués ci-dessous impacteront donc la configuration de chacun d'entre eux.

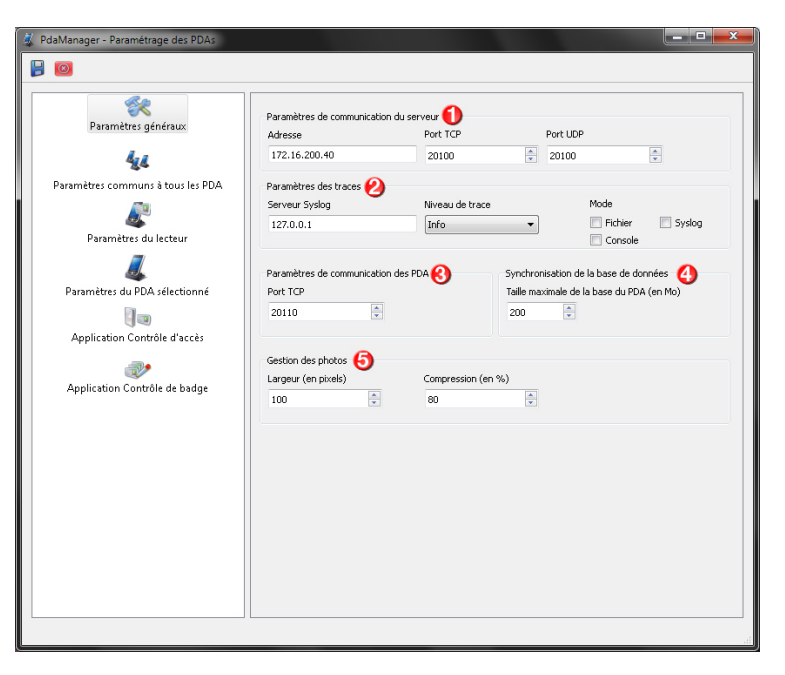

Le tableau ci-après décrit les différents éléments de la fenêtre :

![](_page_19_Picture_159.jpeg)

![](_page_20_Picture_0.jpeg)

#### Paramétrer MICRO-SESAME / **Utiliser PdaManager**

![](_page_20_Picture_116.jpeg)

![](_page_20_Picture_4.jpeg)

#### **Photos**

Dans le cas de l'utilisation de photos, il est vivement recommandé de :

- $\bullet$  définir une taille maximale de la base du PDA  $\bullet$ ,
- laisser une largeur de photo à 100px et un taux de compression à 80%  $\mathbf 0$ .

En effet, ceci permet de conserver un temps de synchronisation de la base de données confortable.

#### **Paramètres communs à tous les PDA**

Cette partie permet de définir les paramètres de l'utilisation du PDA (choisir la langue de navigation, créer des utilisateurs...).

![](_page_20_Picture_12.jpeg)

#### **Remarque**

Ces paramètres sont identiques pour tous les terminaux MOBILIS.

Les réglages effectués ci-dessous impacteront donc la configuration de chacun d'entre eux.

![](_page_20_Picture_117.jpeg)

Langue de l'application sur le PDA  $\bullet$ : faire défiler la liste pour choisir la langue qui sera utilisée sur le PDA. Il est conseillé de ne rien changer aux délais minimums de synchronisation par défaut :

![](_page_20_Picture_18.jpeg)

![](_page_21_Picture_0.jpeg)

#### Paramétrer MICRO-SESAME / **Utiliser PdaManager**

- Délai minimum entre 2 synchronisations des accès  $\bigcirc$  : 1 minute (il est inutile de saisir une valeur > 2 minutes)
- Délai minimum entre 2 synchronisations de la base SQLITE  $\bigcirc$  : 10 minutes (prévoir au moins 1 minute pour 1000 badges avec photos)
- Délai minimum entre 2 synchronisations de la configuration  $\bigodot$  : 1 minute (il est inutile de saisir une valeur > 2 minutes)

Le cadre "Utilisateurs" **O** permet de redéfinir le nom de l'administrateur de l'application TIL sur le terminal MOBILIS et son mot de passe. Il permet également d'ajouter ou supprimer des utilisateurs de l'application

grâce aux boutons

![](_page_21_Picture_7.jpeg)

#### **Remarque**

Le compte administrateur n'est utilisé qu'en cas de nécessité. Il permet, en cas de problème, d'effectuer une réinitialisation de la configuration de l'application TIL.

Enfin, le cadre "**Regroupements géographiques" <sup>6</sup>** permet de définir les zones qui apparaîtront sur le terminal. Il sera possible de peupler ces zones avec des lecteurs dans la partie "**Paramètres du PDA sélectionné**" de cet outil.

<span id="page-21-0"></span>![](_page_21_Picture_11.jpeg)

#### **Paramètres du lecteur**

Cette partie est dédiée à la sélection du lecteur de badge utilisé pour les PDA, ainsi qu'à son paramétrage avancé.

![](_page_21_Picture_144.jpeg)

Dans le cadre "Choix du lecteur"  $\bigcirc$ , choisir le lecteur utilisé pour le PDA parmi les lecteurs proposés :

- Proxil (125 KHz)
- MIFARE / DESFIRE (n° de série)
- MIFARE (secteur)

![](_page_22_Picture_0.jpeg)

Paramétrer MICRO-SESAME / **Utiliser PdaManager**

- MIFARE PLUS (Sécurisé) : le choix de ce lecteur implique le renseignement de la clé de lecture MIFARE ainsi que le numéro du secteur où se trouve le code physique.
- DESFIRE sécurisé
- LEGIC A : **Réservé Airbus**.

Le cadre "Pilote lecteur"  $\bigcirc$  permet de choisir un pilote, correspondant au lecteur utilisé, dans la liste déroulante.

Enfin, dans le cadre "Paramétrage du code physique"  $\bigodot$ , choisir entre 2 modes :

- Mode par défaut :Paramètres du code physique depuis Micro-Sésame (Options du Contrôle d'accès).
- Mode avancé: Paramétrage du code physique spécifique au PDA.

#### **Paramètres du PDA sélectionné**

Cet onglet affiche des informations liées au PDA utilisé (N° de série, adresse IP...), ainsi que les licences installées et/ou à installer.

![](_page_22_Picture_145.jpeg)

Le PDA sélectionné est le terminal MOBILIS dont le numéro de série a été saisi précédemment dans la Gestion des Modules.

Le cadre "Licences" <sup>1</sup> permet de saisir le numéro de licence associée à l'application de Contrôle d'accès ou Contrôle de badge.

En dessous  $\bullet$ , il est possible d'ajouter ou supprimer un lecteur (précédemment créé dans la partie "Créer" les lecteurs" de ce manuel) à un regroupement (précédemment créé ci-dessus). Pour cela, utiliser les

boutons et

#### **Avertissement**

Si un lecteur est supprimé de Micro-SESAME, ou bien s'il est enlevé du module, il faut retourner dans le programme de configuration PdaManager afin de prendre en compte ce changement.

![](_page_23_Picture_0.jpeg)

#### Paramétrer MICRO-SESAME / **Utiliser PdaManager**

Au moment de quitter, l'utilitaire propose dans ce cas une sauvegarde qu'il faut accepter. Ensuite, une synchronisation de la configuration doit être effectuée sur le terminal concerné par le lecteur supprimé.

#### **Application Contrôle d'accès**

![](_page_23_Figure_5.jpeg)

Cet écran permet de choisir les champs de la fiche badge qui seront synchronisés (et donc visibles) sur le PDA. Les champs sélectionnables sont les libellés personnalisés, la date de validité et la photo.

Les champs Numéro, Nom et Prénom sont systématiquement synchronisés. La photo est optionnelle. De plus, il est possible de synchroniser **un seul** des 6 libellés personnalisés **OU** la date de fin de validité.

#### **Application Contrôle de badge**

 $-11631$ 

L'onglet "Application Contrôle de badge" permet de configurer l'affichage des informations d'une fiche badge sur le PDA (Nom/prénom, photo, habilitations...).

![](_page_24_Picture_0.jpeg)

Paramétrer MICRO-SESAME / **Utiliser PdaManager**

![](_page_24_Picture_81.jpeg)

Le tableau ci-après décrit les différents champs de cet onglet :

![](_page_24_Picture_82.jpeg)

![](_page_24_Picture_6.jpeg)

#### **Avertissement**

Il est nécessaire de faire un paramétrage du code physique du lecteur en mode avancé dans l'onglet "Paramètres du lecteur" [\(voir la page 22\)](#page-21-0).

<span id="page-26-0"></span>![](_page_26_Picture_0.jpeg)

Paramétrer le terminal MOBILIS

![](_page_26_Picture_3.jpeg)

## **PARAMÉTRER LE TERMINAL MOBILIS**

- Mode utilisateur ou mode superviseur ?
- Afficher le clavier virtuel
- **Mise à l'heure du Terminal**
- Configurer l'accès WiFi
- **Paramétrer la sécurité**
- 1er démarrage de l'application
- **Principaux symbôles utilisés**
- **Personnaliser les logos**

![](_page_28_Picture_0.jpeg)

Paramétrer le terminal MOBILIS / **Mode utilisateur ou mode superviseur ?**

## <span id="page-28-0"></span>**Mode utilisateur ou mode superviseur ?**

#### **Différence entre les deux modes**

Le terminal MOBILIS permet son utilisation en modes utilisateur ou superviseur.

- Le **mode superviseur** est celui utilisé pour la configuration. Il permet d'accéder à toutes les fonctionnalités du terminal.
- Le **mode utilisateur** est celui utilisé pendant l'exploitation. Il ne permet d'accéder qu'à l'application TIL.

![](_page_28_Picture_8.jpeg)

#### **Astuce**

La configuration décrite dans les parties suivantes de ce manuel se déroule en mode **superviseur**.

#### **Passer d'un mode à l'autre**

Afin de passer du mode utilisateur au mode superviseur et inversement, cliquer sur le menu Démarrer puis "**Sécurité**" et choisir son nouveau mode d'utilisation.

Dans le cas du mode superviseur, il est nécessaire de saisir le mot de passe correspondant.

![](_page_28_Picture_14.jpeg)

#### **Astuce**

Le mot de passe superviseur par défaut est : 123456

#### **Changer le mot de passe superviseur**

Dans le menu "**Sécurité**", cliquer sur le bouton "**Mot de passe**". Saisir le mot de passe actuel, puis saisir le nouveau mot de passe à appliquer.

![](_page_29_Picture_0.jpeg)

Paramétrer le terminal MOBILIS / **Afficher le clavier virtuel**

<span id="page-29-0"></span>![](_page_29_Picture_2.jpeg)

## **Afficher le clavier virtuel**

#### **Introduction**

Cette partie du manuel suit celle décrivant le paramétrage à effectuer dans le logiciel Micro-SESAME. Elle concerne cette fois-ci le paramétrage à effectuer sur le terminal MOBILIS lui-même.

#### **Afficher le clavier virtuel**

![](_page_29_Picture_7.jpeg)

#### **Avertissement**

Ce paramétrage se déroule en **mode superviseur**.

Le clavier virtuel est un clavier affiché à l'écran. Il est nécessaire lors de la configuration du terminal, et peut être utile pour l'utilisation des applications proposées.

Le clavier virtuel s'affiche par un clic sur une icône dédiée. Pour faire apparaître cette icône, suivre les étapes suivantes :

![](_page_29_Picture_125.jpeg)

![](_page_29_Picture_13.jpeg)

#### **Astuce**

Les raccourcis CTRL+C (Copier) et CTRL+V (Coller) fonctionnent dans un grand nombre de champs texte. Ils peuvent être utiles lors des étapes de configuration qui suivront.

![](_page_30_Picture_0.jpeg)

Paramétrer le terminal MOBILIS / **Mise à l'heure du Terminal**

## <span id="page-30-0"></span>**Mise à l'heure du Terminal**

#### **Régler la date et l'heure**

![](_page_30_Picture_5.jpeg)

#### **Avertissement**

Ce paramétrage se déroule en **mode superviseur**.

Il est important d'ajuster correctement l'horloge du terminal MOBILIS. Pour cela, suivre les étapes suivantes :

![](_page_30_Picture_97.jpeg)

![](_page_31_Picture_0.jpeg)

Paramétrer le terminal MOBILIS / **Configurer l'accès WiFi**

<span id="page-31-0"></span>![](_page_31_Picture_2.jpeg)

## **Configurer l'accès WiFi**

## **Activation de la carte WiFi**

![](_page_31_Picture_5.jpeg)

#### **Avertissement**

Ce paramétrage est disponible uniquement si le WiFi a été installé sur le Mobilis.

Procéder comme dans le tableau ci-après pour activer la carte WiFi sur le Mobilis :

![](_page_31_Picture_70.jpeg)

![](_page_32_Picture_0.jpeg)

Paramétrer le terminal MOBILIS / **Configurer l'accès WiFi**

![](_page_32_Picture_76.jpeg)

## **Créer un profil WiFi**

![](_page_32_Picture_5.jpeg)

### **Avertissement**

Ce paramétrage se déroule en **mode superviseur**.

L'adresse IP du terminal MOBILIS doit avoir été préalablement configurée dans Micro-SESAME (Gestion des Modules) et dans le terminal lui-même (paramètres des connexions réseau).

![](_page_33_Picture_0.jpeg)

Paramétrer le terminal MOBILIS / **Configurer l'accès WiFi**

![](_page_33_Picture_3.jpeg)

Accéder ensuite à l'outil de configuration WiFi en cliquant sur le menu Démarrer, onglets "**Programmes**", "**Summit**" et choix "**SCU**". Suivre ensuite les étapes suivantes :

![](_page_33_Picture_129.jpeg)

![](_page_34_Picture_0.jpeg)

Paramétrer le terminal MOBILIS / **Configurer l'accès WiFi**

#### **Paramétrages supplémentaires**

![](_page_34_Picture_4.jpeg)

Pour terminer, accéder à l'onglet "**Main**" (1), sélectionner le profil WiFi nouvellement créé et régler l'option "**Auto Profile**" à "**Off**" (2).

Quitter l'outil de paramétrage en cliquant sur le bouton "**OK**" situé en haut à droite de la fenêtre.

#### **Désactivation de la carte WiFi**

![](_page_34_Picture_8.jpeg)

#### **Avertissement**

Lors de l'utilisation exclusive de la carte Ethernet, il est nécessaire de désactiver la carte WiFi.

Pour désactiver la carte WiFi, suivre la procédure indiquée ci-dessous :

![](_page_34_Picture_93.jpeg)

![](_page_34_Picture_13.jpeg)

![](_page_35_Picture_0.jpeg)

Paramétrer le terminal MOBILIS / **Configurer l'accès WiFi**

![](_page_35_Picture_49.jpeg)

![](_page_36_Picture_0.jpeg)

Paramétrer le terminal MOBILIS / **Paramétrer la sécurité**

<span id="page-36-0"></span>![](_page_36_Figure_3.jpeg)

#### **Configurer**

![](_page_36_Picture_6.jpeg)

#### **Avertissement**

Ce paramétrage se déroule en **mode superviseur**.

Définir les paramètres de sécurité en suivant les étapes ci-dessous :

![](_page_36_Picture_136.jpeg)

## **Redémarrer à chaud**

Redémarrer ensuite le terminal en cliquant sur le menu Démarrer, "**Redémarrer**", "**A chaud**".

Une fois le redémarrage terminé, vérifier que le niveau de réception WiFi dans la barre des tâches apparaît en vert, comme ci-dessous :

![](_page_36_Picture_14.jpeg)

![](_page_37_Picture_0.jpeg)

Paramétrer le terminal MOBILIS / **1er démarrage de l'application**

<span id="page-37-0"></span>![](_page_37_Picture_2.jpeg)

## **1er démarrage de l'application**

#### **Introduction**

Démarrer maintenant l'application TIL sur le terminal MOBILIS.

Lors du premier démarrage, la synchronisation avec le serveur Micro-SESAME n'a encore jamais été effectuée. Suivre les différentes étapes de cette partie **pour terminer de correctement configurer le terminal** .

![](_page_37_Picture_7.jpeg)

#### **Demander la synchronisation**

Au lancement, l'écran suivant apparaît :

![](_page_37_Picture_89.jpeg)

Vérifier les informations saisies lors de la configuration du serveur (partie "Paramétrer Micro-SESAME") et les reporter dans les zones de textes dédiées ("**IP serveur**" (1) et "**Port serveur**" (2)).

![](_page_37_Picture_12.jpeg)

Enfin, cliquer sur le bouton "**Demande Synchro Config**" (3) pour lancer la synchronisation et récupérer le paramétrage depuis le serveur.

![](_page_38_Picture_0.jpeg)

Paramétrer le terminal MOBILIS / **1er démarrage de l'application**

![](_page_38_Picture_3.jpeg)

**VEILMEDS** Les utilisateurs ont préalablement été paramétrés dans l'outil PdaManager, ce qui est décrit dans la partie "Paramétrer Micro-SESAME" de ce manuel.

Entrer un nom d'utilisateur (1) et le mot de passe associé (2) et cliquer sur le bouton "**Se connecter**" (3).

![](_page_38_Picture_6.jpeg)

#### **Avertissement**

Attention à la casse (majuscules/minuscules)

L'utilisation du clavier est recommandée afin de faciliter la saisie et de limiter les erreurs de casse.

## **Initialiser le PDA**

Cliquer sur le bouton de synchronisation (1) pour initialiser le PDA avant de procéder à la sélection de l'application.

![](_page_39_Picture_0.jpeg)

Paramétrer le terminal MOBILIS / **1er démarrage de l'application**

![](_page_39_Picture_3.jpeg)

Les différentes applications dont la licence a été définie dans PdaManager sont présentées comme cidessus. Un utilisateur standard n'a pas accès à l'application "Réinitialisation".

![](_page_39_Picture_5.jpeg)

![](_page_40_Picture_0.jpeg)

Paramétrer le terminal MOBILIS / **1er démarrage de l'application**

![](_page_40_Picture_3.jpeg)

![](_page_40_Picture_4.jpeg)

Une fois la synchronisation terminée, une icône indique le succès ou l'échec de l'opération (1). Pour avoir plus de détails sur le statut de la synchronisation, maintenir le clic sur cette icône de statut.

Sélectionner l'application que vous souhaitez démarrer parmi les choix proposés (Contrôle d'accès ou Contrôle de badge).

![](_page_41_Picture_0.jpeg)

Paramétrer le terminal MOBILIS / **1er démarrage de l'application**

## **Application Contrôle d'accès : Choisir la zone de contrôle d'accès**

![](_page_41_Picture_56.jpeg)

Au lancement de l'application Contrôle d'accès, une fenêtre de sélection de zone apparaît. Ces zones sont les regroupements géographiques qui ont été définis à l'aide de l'outil PdaManager.

Cliquer à nouveau sur le bouton de synchronisation (1) et confirmer la demande.

De la même façon que précédemment, une fois la synchronisation terminée, une icône indique le succès ou l'échec de l'opération. Pour avoir plus de détails sur le statut de la synchronisation, maintenir le clic sur cette icône de statut.

Cliquer maintenant sur le bouton correspondant à une zone (2), puis choisir un lecteur contenu dans cette zone. L'application Contrôle d'accès est alors opérationnelle.

![](_page_42_Picture_0.jpeg)

![](_page_42_Picture_41.jpeg)

Au lancement de l'application "Contrôle de badge", une première synchronisation de la base de données est obligatoire afin de charger les données de badges, des habilitations et des accès nécessaires à l'application. Cette opération peut prendre plusieurs minutes.

Pour ce faire, cliquer sur le bouton (1) pour lancer la synchronisation, puis confirmer la demande.

Une fois la synchronisation terminée, une icône indique que la base de données est à jour (2). L'application Contrôle de badge est alors opérationnelle.

![](_page_43_Picture_0.jpeg)

Paramétrer le terminal MOBILIS / **Principaux symbôles utilisés**

<span id="page-43-0"></span>

## **Principaux symbôles utilisés**

#### **Tableau récapitulatif des symbôles**  $\blacktriangle$

Le tableau ci-dessous présente les principaux symbôles utilisés dans l'application du terminal MOBILIS et leur description :

![](_page_43_Picture_102.jpeg)

\* : Un clic sur l'icône permet d'avoir plus d'informations sur l'état de l'opération.

\*\* : En cas d'erreur de synchronisation, vérifier tout d'abord que la scrutation PdaManager est bien lancée sur le serveur. Vérifier également que le réseau WiFi est opérationnel.

![](_page_44_Picture_0.jpeg)

Paramétrer le terminal MOBILIS / **Personnaliser les logos**

## <span id="page-44-0"></span>**Personnaliser les logos**

Il est possible d'afficher les logos installateur et client final lors du démarrage du terminal.

Pour cela, connecter le terminal à un ordinateur équipé du logiciel ActiveSync (téléchargeable sur le site de Microsoft) et accéder au dossier \Flash Disk\TIL\Logos situé sur le terminal.

Placer alors les nouveaux logos sous les noms suivants :

- LogoClient.XXX,
- LogoFournisseur.XXX, où XXX peut être : .JPG, .GIF, .PNG ou .BMP.

Une fois les logos copiés, redémarrer à chaud :

- par le menu Démarrer en **mode superviseur**,
- ou par un reset (touche "**FN**" + bouton **ON/OFF** appuyés pendant 5 secondes),

afin que les modifications soient prises en compte.

<span id="page-46-0"></span>![](_page_46_Picture_0.jpeg)

FAQ

![](_page_46_Picture_3.jpeg)

Problèmes connus sur l'application "contrôle d'accès"

Autres problèmes connus

Codes d'erreur

![](_page_48_Picture_0.jpeg)

FAQ / **Problèmes connus sur l'application "contrôle d'accès"**

## <span id="page-48-0"></span>**Problèmes connus sur l'application "contrôle d'accès"**

## **Fermeture de l'application**

Si l'application "contrôle d'accès" se ferme toute seule ("plantage"), un deuxième serveur MICRO-SESAME essaie de communiquer avec le PDA (un autre module possède la même adresse IP que le PDA).

## **Communication impossible**

S'il est impossible de communiquer dans l'application "contrôle d'accès" (pastille rouge) :

- vérifier que l'adresse IP du serveur (IPConfig/all) est correcte dans:
	- Matériel/Poste Client/Poste Serveur
	- PDA Manager / paramètres généraux / paramètres comm. du serveur
- vérifier la synchronisation de l'heure entre le PDA et le serveur. Les données suivantes doivent être vérifiées :
	- heure,
	- date,
	- fuseau horaire.

![](_page_49_Picture_0.jpeg)

<span id="page-49-0"></span>FAQ / **Autres problèmes connus**

## **Autres problèmes connus**

En cas de plantage de l'application, faire un redémarrage à chaud du PDA (warm reset/reboot)

![](_page_50_Picture_0.jpeg)

FAQ / **Codes d'erreur**

## <span id="page-50-0"></span>**Codes d'erreur**

## **Erreurs concernant l'application**

![](_page_50_Picture_198.jpeg)

![](_page_51_Picture_0.jpeg)

FAQ / **Codes d'erreur**

![](_page_51_Picture_200.jpeg)

![](_page_52_Picture_0.jpeg)

#### FAQ / **Codes d'erreur**

![](_page_52_Picture_203.jpeg)

## **Erreurs concernant le réseau**

![](_page_52_Picture_204.jpeg)

 $\mathbf{u}$ 

### FAQ / **Codes d'erreur**

![](_page_53_Picture_173.jpeg)

## **Erreurs concernant le fichier de configuration**

![](_page_53_Picture_174.jpeg)